Escola Superior de Tecnologia e de Gestão Instituto Politécnico de Bragança

Guia Informativo para utilizadores do LPAC

Âmbito: Ferramenta CAE "Ansys"

" Análise linear elástica de estruturas reticuladas "

Elaborado por : Paulo Piloto Data: Junho de 1996

## "Estudo numérico de uma estrutura reticulada utilizando um programa comercial"

Objectivo:

Dada a estrutura representada na figura 1, determine as reacções e os esforços nas barras, utilizando o código comercial Ansys 5.3 e confirme analiticamente os resultados.

Note:

a unidade de cotagem está em metro.

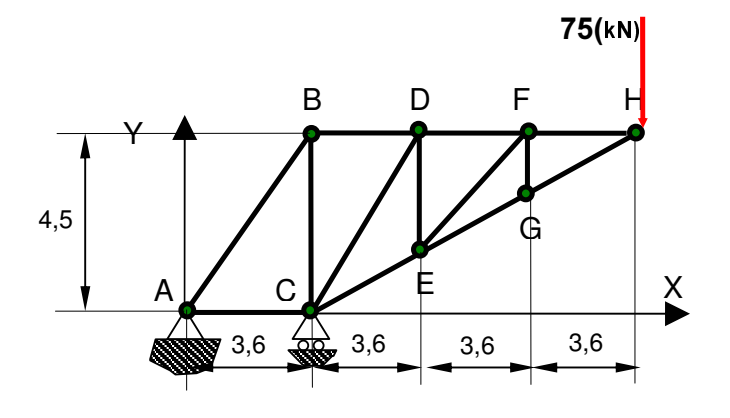

Fig. 0- Estrutura reticulada ( barras ).

Apresentação do trabalho:

O trabalho deverá ser apresentado num formato standard de relatório, com as fases tradicionais ( Índice, Introdução, Objectivos, Descrição do trabalho, Análise de resultados, Comparação analítica, Conclusões, Bibliografia e Anexos ), escrito num processador de texto disponível no LPAC, bem como, acrescentar nos anexos uma impressão dos resultados gráficos dos esforços normais nas barras da estrutura.

## Passo 1 - Pré processamento

Para entrar no programa, seleccione o ícone "interactive" como ilustrado na janela

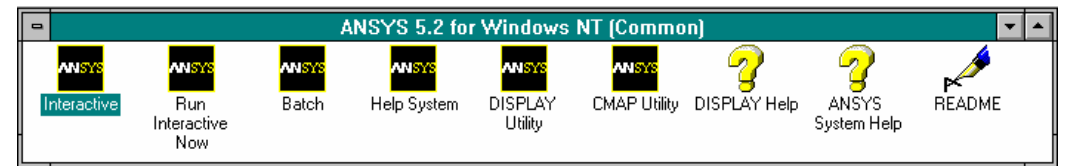

Fig. 1- Janela de ícones do programa ANSYS.

Posteriormente, seleccione o seu directório de trabalho, através da janela de diálogo "INTERACTIVE" mostrada na figura 2.

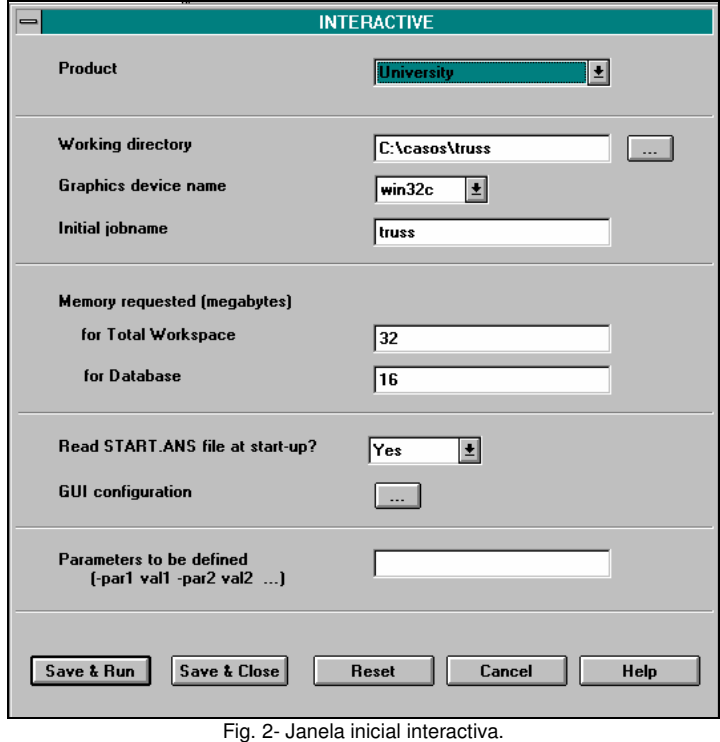

Depois desta janela o utilizador é avisado pelo produto que este só pode ser utilizado para fins educacionais. O utilizador deverá concordar e seleccionar "OK".

Após esta mensagem, aparecem as 5 janelas principais do código. Uma janela de "menus" na horizontal, uma de botões, uma de "menus" na vertical e uma de linha de comandos.

Numa primeira fase, o utilizador deverá seleccionar a opção de "preferences" na janela de "menus" vertical e filtrar todos os subsequentes "menus" para uma análise estrutural (stuctural).

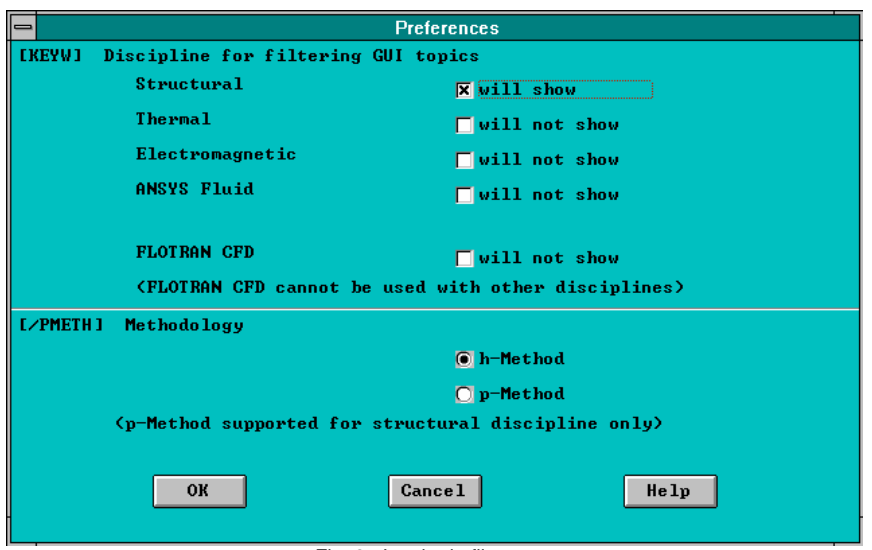

Fig. 3- Janela de filtragem.

Depois de seleccionar "OK", o utilizador é confrontado com a fase de préprocessamento. Aqui deverá seleccionar o tipo de elemento, introduzir a estrutura e as condições fronteira (apoios).

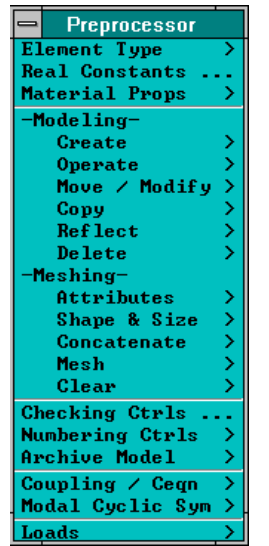

Fig. 4- Janela de pré - processamento.

Para iniciar, seleccione "Element type >" que lhe permite escolher o tipo de elemento a utilizar. Seguidamente pressione "Add/Edit/Delete..."

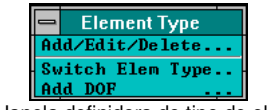

Fig. 5- Janela definidora do tipo de elemento.

Após essa selecção, o utilizador deverá primir o botão "Add", para carregar os elementos finitos que pretende utilizar na base de dados do problema.

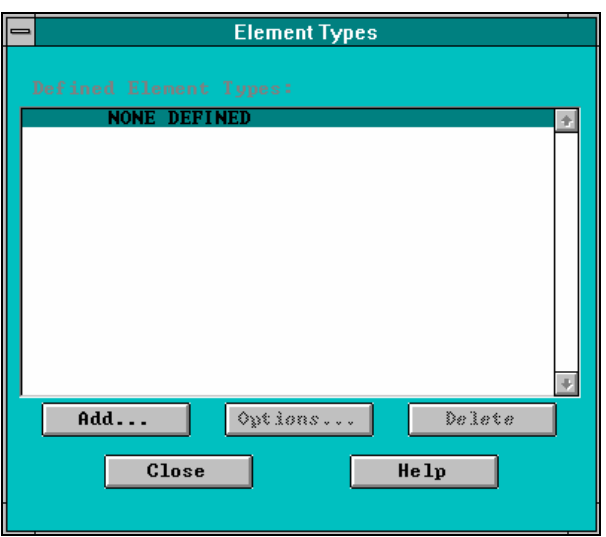

Fig. 6- Janela definidora dos elementos.

A janela seguinte permitirá escolher o tipo de elemento dentro da livraria do código. Neste caso o elemento a escolher deverá ser uma barra com o nome de LINK 2D SPAR 1

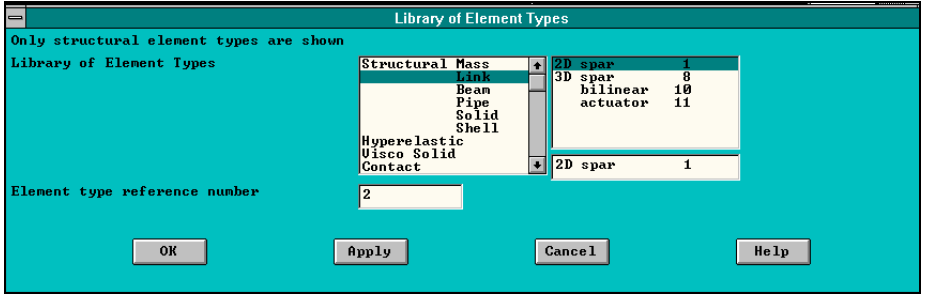

Fig. 7- Janela de escolha do elemento na livraria.

Para finalizar esta fase deve-se pressionar "OK" e "Close" na penúltima janela.

Finda a fase da escolha do elemento a utilizar na resolução do problema, o utilizador deverá escolher a opção seguinte "Real Constants". Aparecerá então uma janela que permitirá adicionar à base de dados as possíveis propriedades geométricas das barras (área e deformação inicial). Para tal deverá pressionar "Add" e posteriormente, na janela seguinte, pressionar "OK".

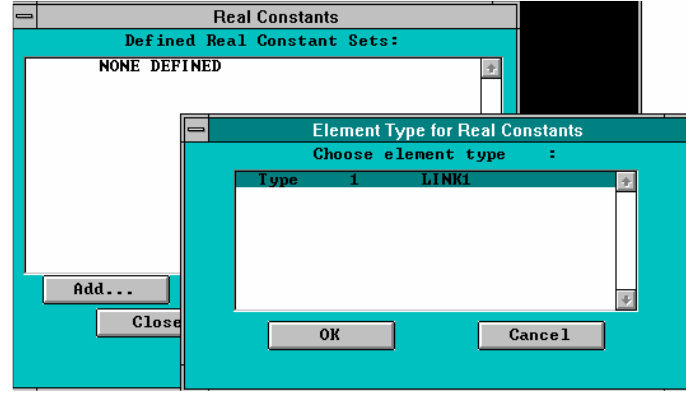

Fig. 8- Janelas definidoras das propriedades geométricas do elemento.

Após esta inter actividade, o utilizador é convidado a introduzir as duas propriedades geométricas possíveis para este tipo de elemento, ou seja, a área da secção transversal e a deformação inicial. Premindo "OK" e posteriormente "Close", na janela anterior, o utilizador estará apto para avançar na definição das propriedades do material.

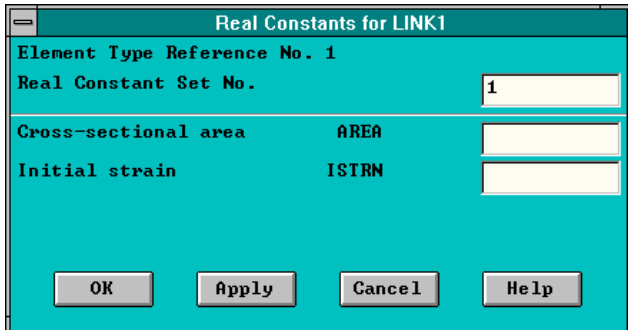

Fig. 9- Janela definidora das propriedades geométricas do elemento barra.

Neste caso o utilizador deveria escrever o valor 0,01 [m<sup>2</sup>] no rectângulo à frente da área e 0 na deformação inicial. Note que estes valores apenas servem para cálculo da deformada e das tensões, motivo pelo qual os utilizadores da disciplina de mecânica aplicada (I) não se deverão preocupar.

Depois de pressionar "OK" e "Close", o utilizador deverá escolher o material de que são feitas as barras ou introduzir as propriedades necessárias. Esta fase também não tem significado para os alunos da disciplina de mecânica aplicada (I), contudo a escolha é obrigatória. Assim, seleccionando a opção "Material Props", o utilizador deverá escolher a opção "Material Library" e seleccionar o material pretendido ( neste caso um aço AISI C1020).

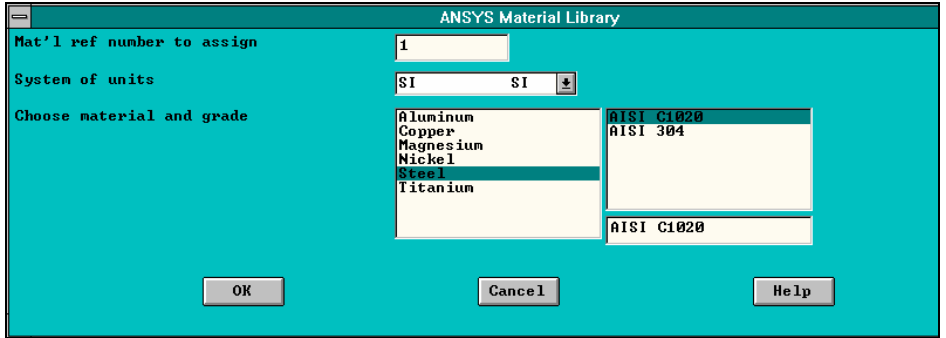

Fig. 10- Janela da livraria dos materiais existentes.

Após ter pressionado "OK" aparecerá uma janela de informação com fundo branco onde se podem ler os valores das propriedades dos materiais escolhidos.

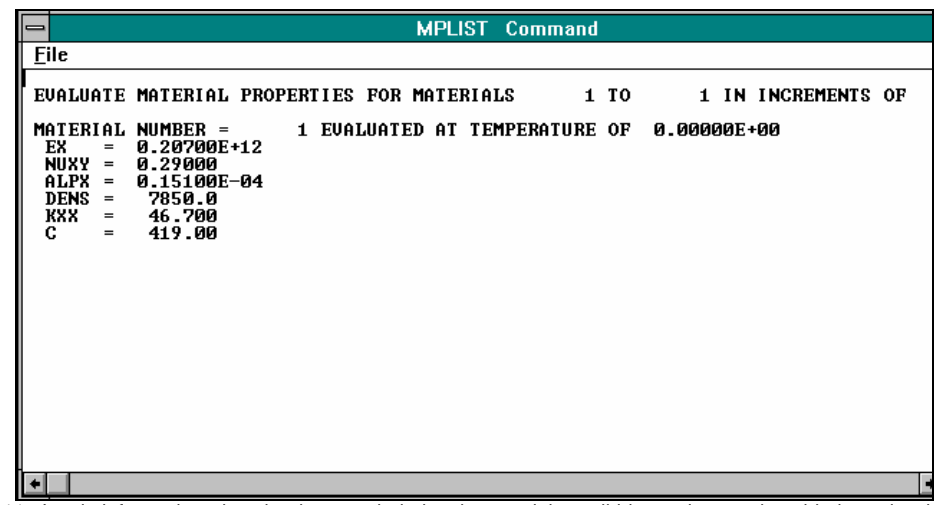

Fig. 11- Janela informadora do valor das propriedades do material escolhido no sistema de unidades seleccionado (S.I.)

O utilizador deverá ou fechar a janela ou optar pelo menu "File", seguido de "Copy to output".

Na continuação da fase de pré-processamento, deverá seleccionar a opção de "modeling", que possibilita a construção do modelo de duas maneiras.

Neste pequeno auxiliar apenas se apresenta uma das maneiras (modelação sólida seguida de modelação matemática). Em termos práticos trata-se de desenhar pontos chave (Key points) e linhas (lines), colocando por cima uma manta de elementos finitos (elements, nodes). Assim, o utilizador deverá seleccionar a opção "Create".

|                                                   | <b>Create</b>  |           |  |  |
|---------------------------------------------------|----------------|-----------|--|--|
|                                                   | Keypoints      |           |  |  |
| $\tt - Lines-$                                    |                |           |  |  |
| Lines                                             |                |           |  |  |
| $\rightarrow$ $\rightarrow$ $\rightarrow$<br>Arcs |                |           |  |  |
| Splines                                           |                |           |  |  |
|                                                   | Line Fillet    |           |  |  |
|                                                   | Areas-         |           |  |  |
|                                                   | Arbitrary      |           |  |  |
|                                                   | Rectangle      | >>>>+     |  |  |
|                                                   | Circle         |           |  |  |
|                                                   | Polygon        |           |  |  |
|                                                   | Area Fillet    |           |  |  |
|                                                   | -Volumes-      |           |  |  |
|                                                   | Arbitrary      |           |  |  |
|                                                   | <b>Block</b>   |           |  |  |
|                                                   | Cylinder       |           |  |  |
|                                                   | Prism          |           |  |  |
|                                                   | Sphere         |           |  |  |
|                                                   | Cone           | >>>>>>> - |  |  |
|                                                   | Torus          |           |  |  |
|                                                   | <b>Nodes</b>   |           |  |  |
| Elements                                          |                |           |  |  |
| ンンンン<br><b>Piping Models</b>                      |                |           |  |  |
|                                                   | Circuit        |           |  |  |
|                                                   | Racetrack Coil |           |  |  |

Fig. 12- Janela de criação de entidades geométricas.

A criação dos pontos chave começa quando o utilizador seleccione "Keypoints >", aparecendo a janela seguinte.

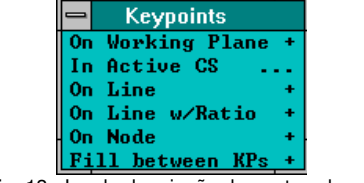

Fig. 13- Janela de criação de pontos chave.

Existem várias opções possíveis, sendo a aconselhada "In active CS", ou seja, criar pontos no sistema de coordenadas activo (cartesiano por defeito). Depois de seleccionar a segunda opção aparece uma janela onde o programa solicita as coordenadas dos pontos. No caso em estudo o ponto 1 encontra-se na origem do sistema de eixos "CS" em (0,0,0). Depois de inserir as coordenadas, o utilizador deverá primir "Apply" ou em "OK". No caso da primeira opção, o programa volta com a mesma janela pedindo o segundo ponto (ver figura 15). No caso da segunda opção, o utilizador deve voltar a proceder ao "menu" "create", "Keypooints", etc.

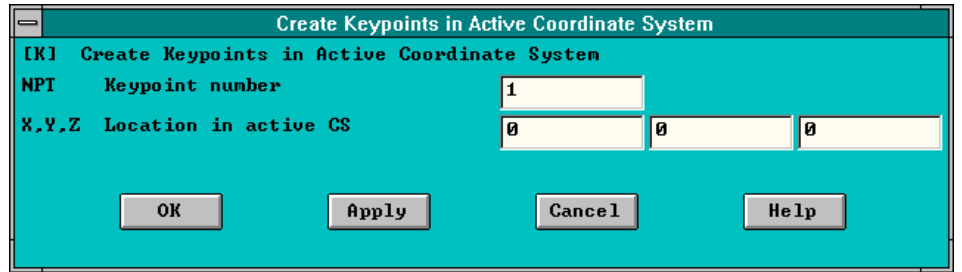

Fig. 14- Janela de de definição da posição do 1º ponto chave..

Dentro da primeira opção "Apply", o utilizador deverá então continuar a definir os restantes 7 pontos do exemplo.

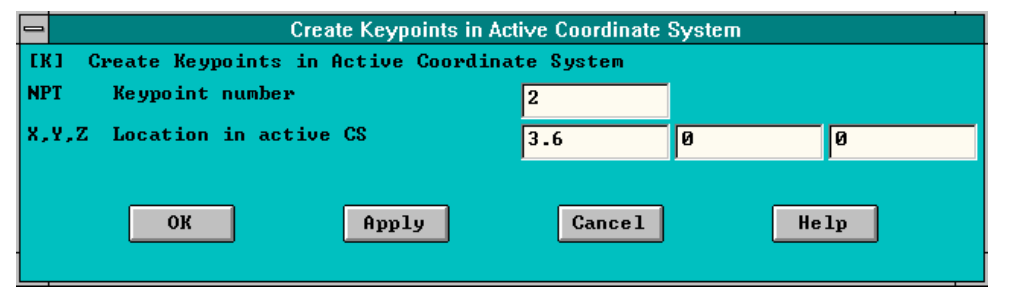

Fig. 15- Janela de de definição dos subsequentes pontos chave.

Depois da criação dos pontos seguem-se as linhas. Para criar linhas deve-se optar pelo "menu" "create", seguido do "menu" "lines", como se mostra na figura seguinte. Dois "menus" aparecem como se mostra na figura 16.

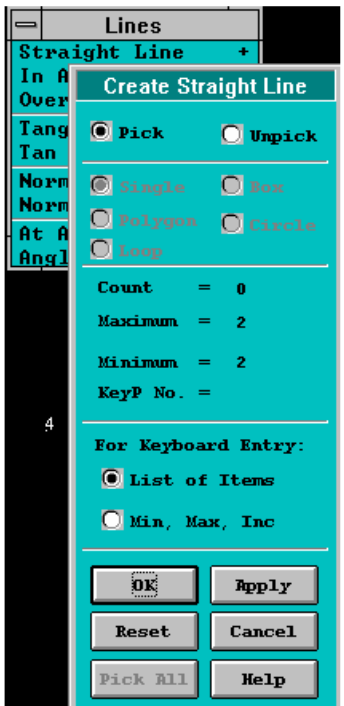

Fig. 16- Janela de de definição das linhas.

Se o utilizador verificar e se posicionar na janela gráfica, verifica que o cursor mudou de forma, apresentando-se como uma seta para cima. Está pronto para seleccionar o primeiro ponto da linha e o segundo. Passado algum tempo, o utilizador verifica que a linha está criada. O cursor aparece pronto para definir as restantes linhas.

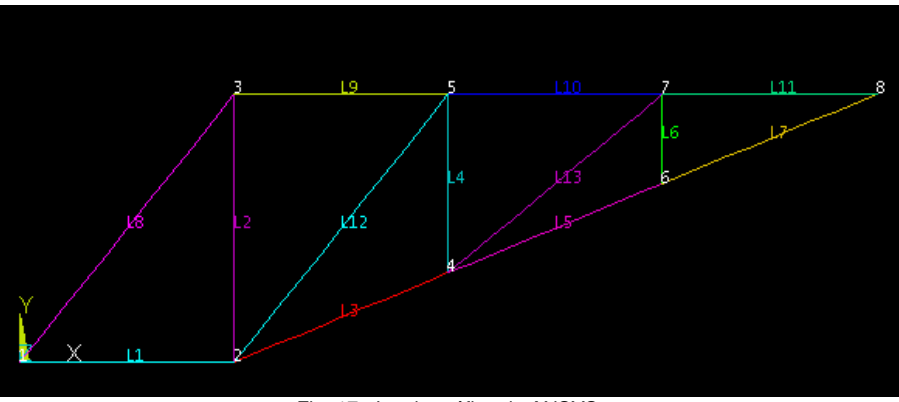

Fig. 17- Janela gráfica do ANSYS.

Depois das linhas criadas, o utilizador deverá escolher a opção "Meshing" "Shape and size" do menu "Preprocessor".

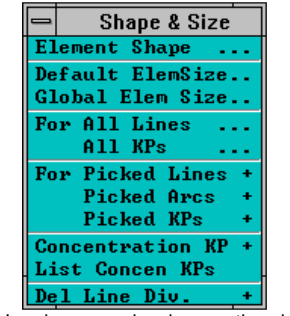

Fig. 18- Janela para seleccionar o tipo de malha.

De seguida deverá optar pelo "menu" "For All Lines", fazendo com que o mesmo tipo de malha seja criada para todas as linhas "ou" barras. O utilizador deverá escrever o número 1 no campo destinado ao número de divisões "NDIV"

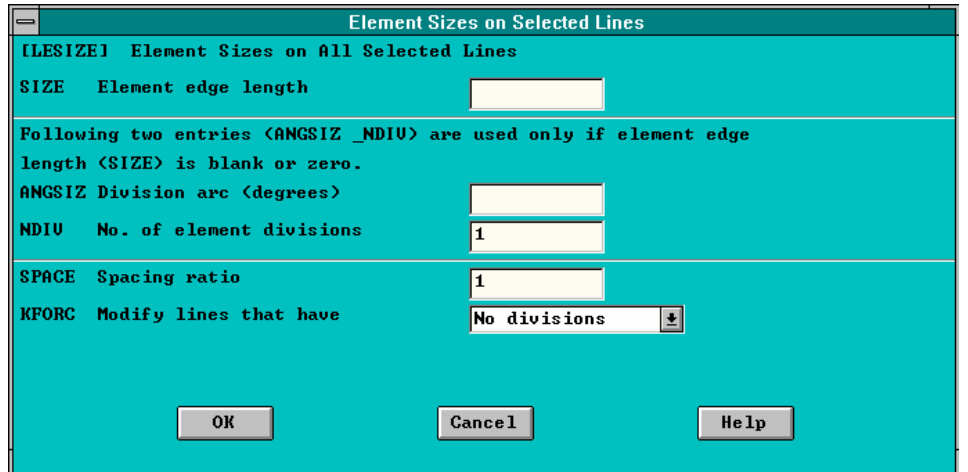

Fig. 19- Janela para definir o tipo de malha com uma divisão.

O passo seguinte será a criação da malha. Assim, o utilizador deverá seleccionar do "menu" "preprocessor" a opção "Meshing" " Mesh >".

| Mesh           |  |
|----------------|--|
| Mesher Option  |  |
| Keypoints      |  |
| Lines          |  |
| Areas          |  |
| <b>Volumes</b> |  |

Fig. 20 - Janela para definir a entidade que se pretende malhar.

Na figura 20 o utilizador deverá seleccionar a entidade geométrica que pretende malhar, neste caso "Lines". Na janela que se segue o utilizador deverá primir o botão "Pick All".

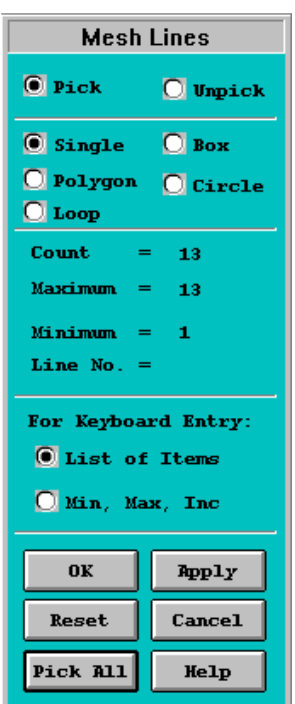

Fig. 21- Janela seleccionar as entidades a serem malhadas..

Depois destas acções, o utilizador já dispõe do modelo matemático (nós e elementos). Precisa agora colocar as condições limites (tipos de apoios e forças). Seleccione no "menu" "preprocessor" a opção "Loads", seguida de "- Loads-" "Apply" "-Structural-", "Displacement", "On nodes" (correspondente à figura seguinte).

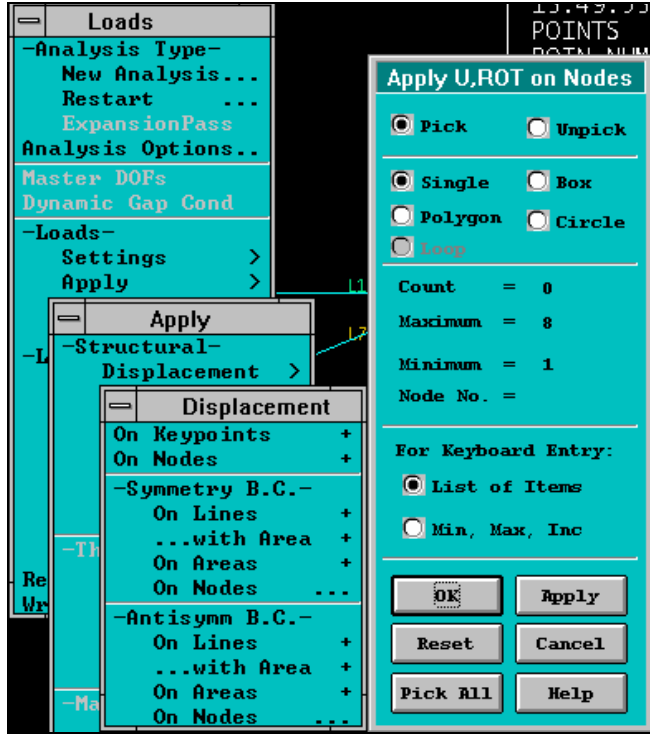

Fig. 22- Conjunto de janelas para aplicar as condições limites.

Após esta última janela, o utilizador está pronto a seleccionar o nó e a introduzir o tipo de apoio ( simples, duplo, etc.).

No nó mais à esquerda deverá ser impedido o deslocamento segundo x e segundo y. Para tal, depois de seleccionar o referido nó, deverá preencher a janela da figura 23, seleccionando "All degrees of freedom" e colocando o valor "0" no lugar do "displacement value".

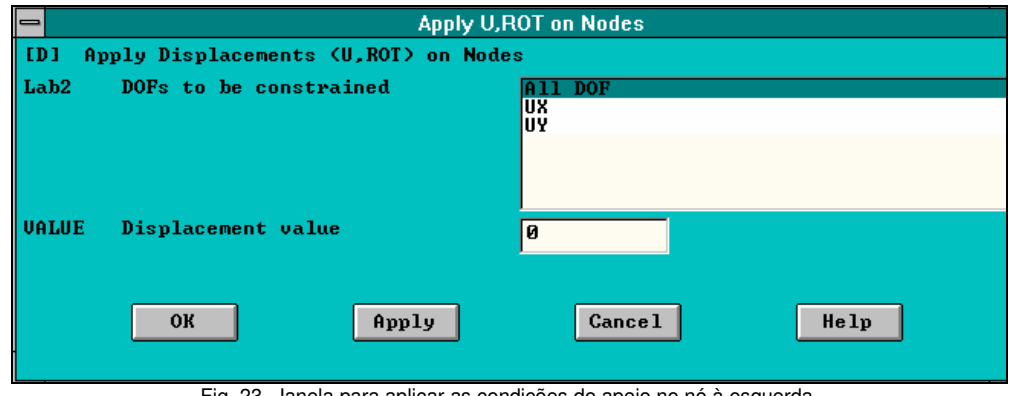

Fig. 23- Janela para aplicar as condições do apoio no nó à esquerda.

Para o segundo nó com deslocamento segundo y impedido, o utilizador deverá seleccionar apenas os "DOFs to be constrained" "UY", conforme figura 24.

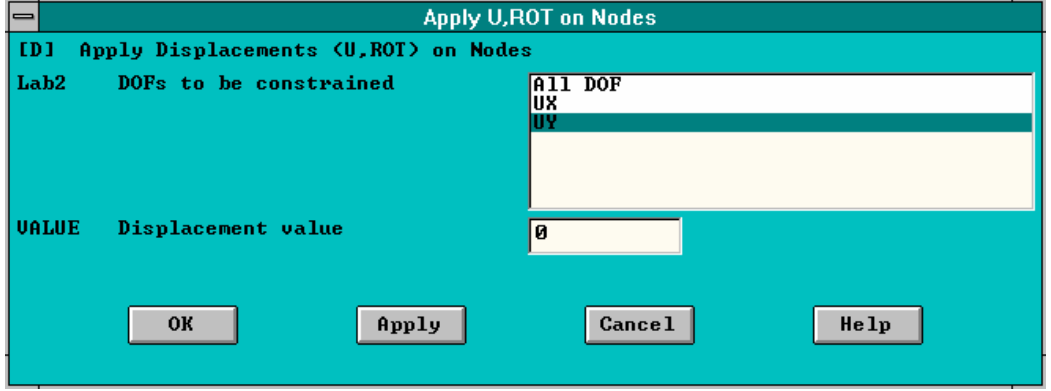

Fig. 24- Janela para aplicar as condições do apoio no nó à direita.

Após a imposição das condições limites de deslocamentos, será necessário impor o valor da força no nó mais à direita.

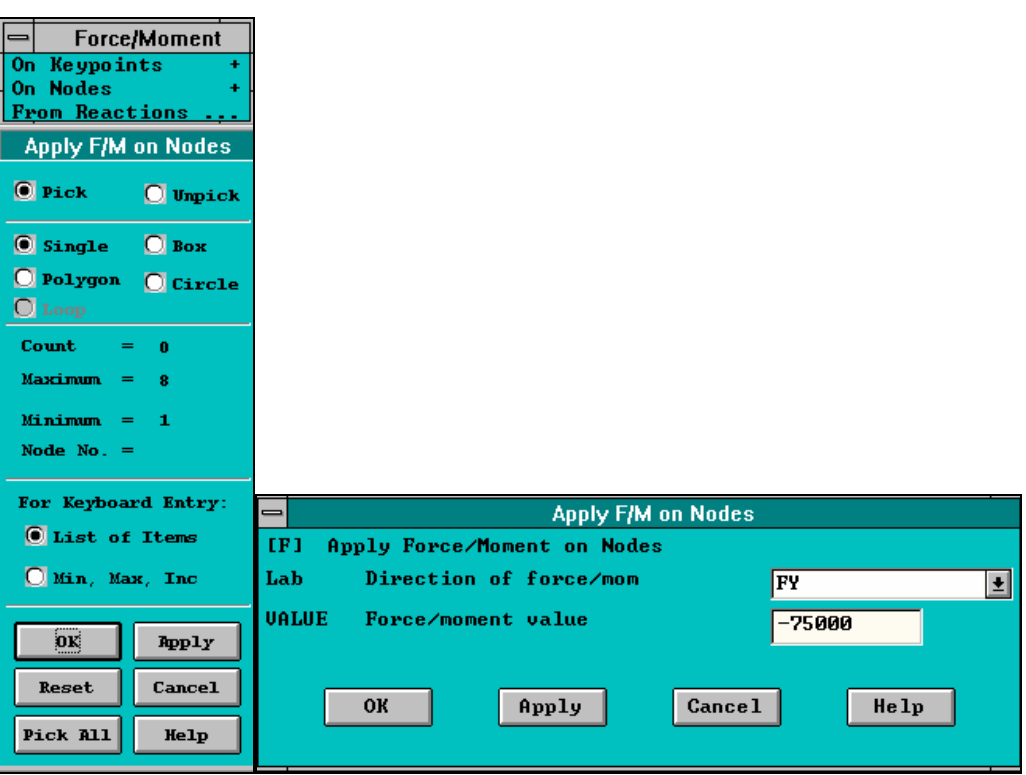

Fig. 25- Janela para aplicar as condições de força no nó mais à direita.

e para finalizar a fase 1, o utilizador deverá escerver um ficheiro a ser lido na parte da solução (fase 2). Assim no "menu" "Loads", pressionar "Write LS file" e escrever no campo em branco o número1.

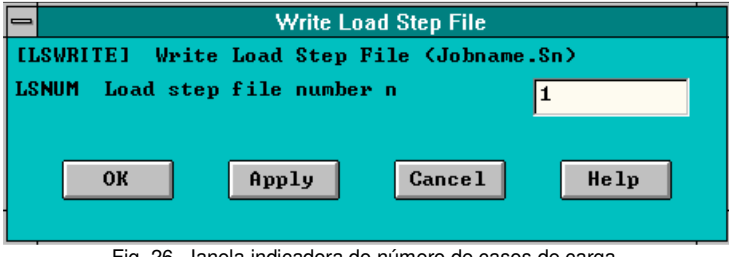

Fig. 26- Janela indicadora do número de casos de carga.

Passo 2 - Solução

Esta fase não possui muita inter actividade, sendo necessário apenas fechar o "menu" de "preprocessor" e abrir no "main menu" a opção "solution".

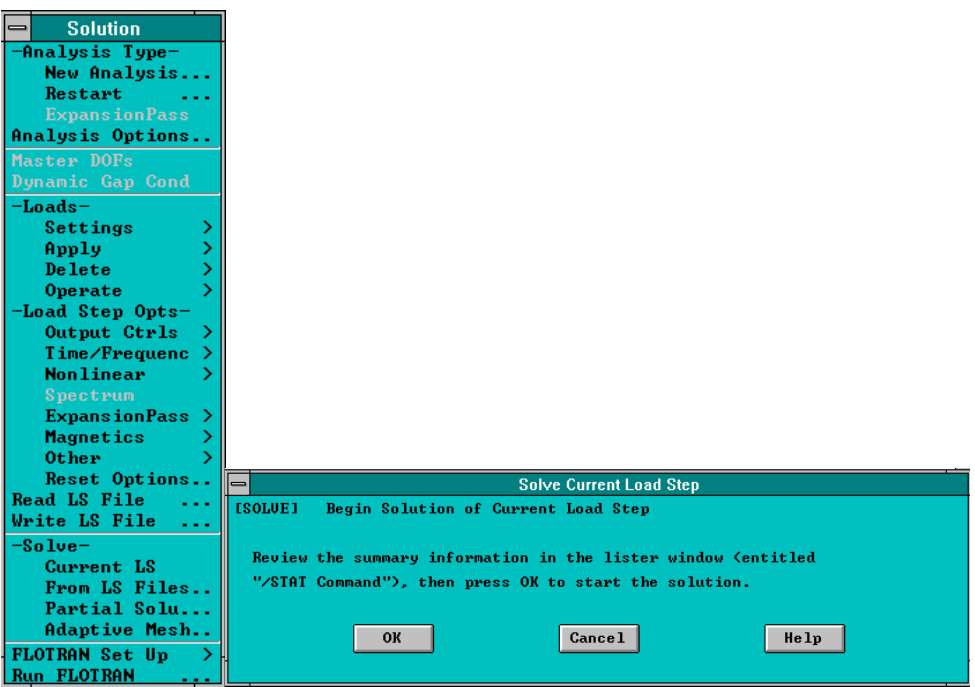

Fig. 27- Janela para executar a solução do problema.

Para finalizar deverá o utilizador sair da fase 2 e entrar na fase 3 "General Post Proce.".

## Passo 3 - Pós processamento

O utilizador tem agora necessidade de constituir uma tabela de resultados para as barras "ou" elementos. Pressione em "Element Table"

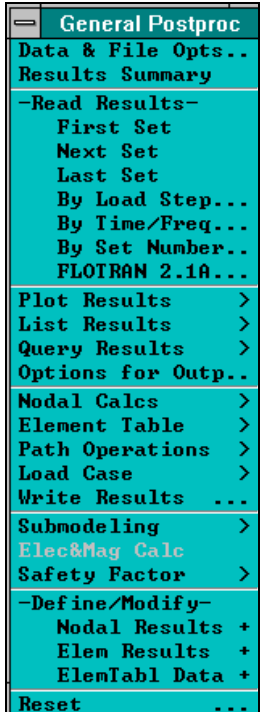

Fig. 28- Janela de pós processamento.

Seguidamente escolha a opção "Element Table"

| <b>Element Table</b> |  |  |  |
|----------------------|--|--|--|
| Define Table         |  |  |  |
| Plot Elem Table      |  |  |  |
| List Elem Table      |  |  |  |
| Abs Value Option     |  |  |  |
| Sum of Each Item     |  |  |  |
| Add Items            |  |  |  |
| Multiply             |  |  |  |
| <b>Find Maximum</b>  |  |  |  |
| <b>Find Minimum</b>  |  |  |  |
| <b>Exponentiate</b>  |  |  |  |
| <b>Cross Product</b> |  |  |  |
| Dot Product          |  |  |  |
| Erase Table          |  |  |  |

Fig. 29- Janela para definição de resultados.

Basta agora seleccionar "Define Table" e preencher o quadro seguinte da figura 30, colocando um nome para o tipo de resultado ("label" = "Axial") e seleccionar "By sequence number", "SMISC" e por último escrever o número 1 no campo à frente do "SMISC".

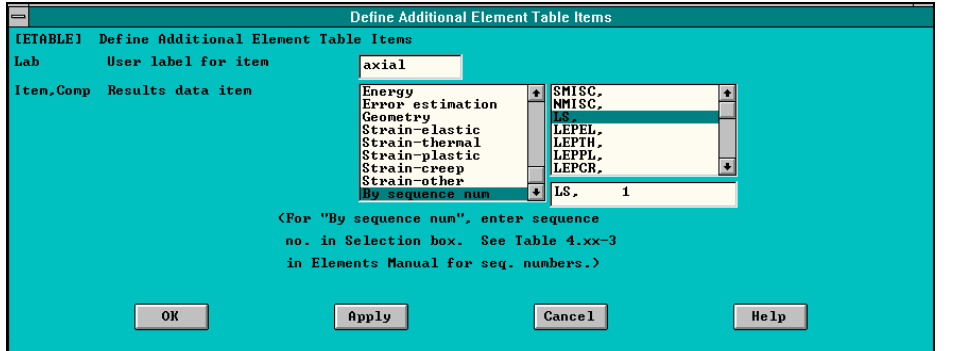

Fig. 30- Janela para ler os resultados dos esforços normais.

Para apresentar graficamente estes resultados, o utilizador deverá seleccionar "Plot Results" " Elen Table ..." e primir "OK".

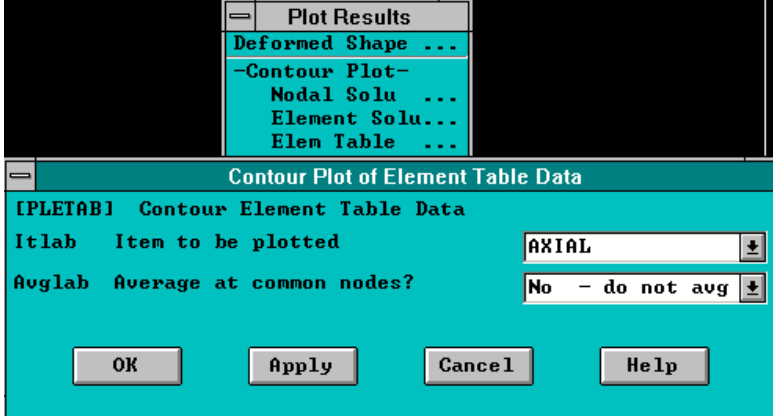

Fig. 31- Janela para desenhar graficamente os resultados.

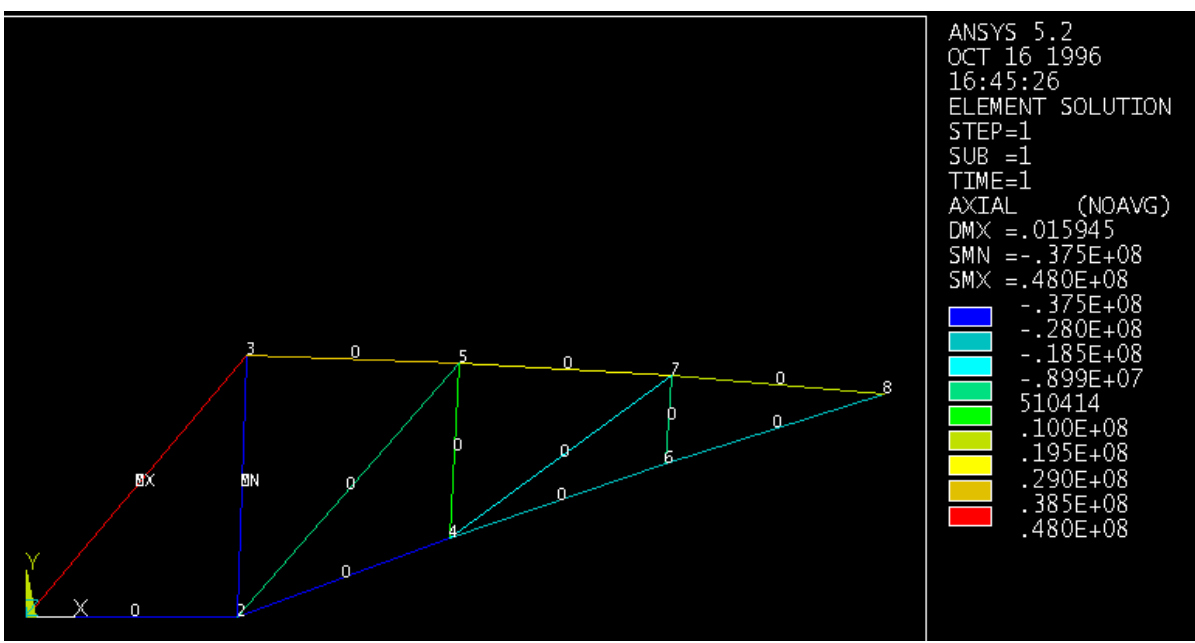

Fig. 32- Aspecto dos resultados gráficos.

Para finalizar, e se pretender listar os resultados nas barras pressione no "menu" "Elen Table" "List Elem Table"

Este comando faz aparecer a janela da figura 33, bastando o utilizador seleccionar o "label" previamente criado "Axial" e pressionar "OK".

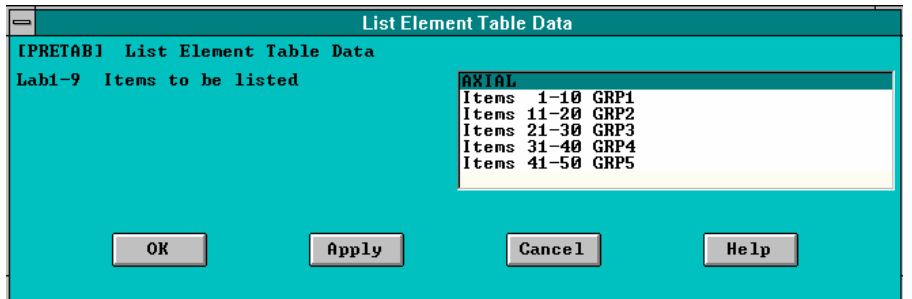

Fig. 33- Janela para seleccionar os resultados a listar.

Finalmente aparece a janela dos resultados num editor de texto, possibilitando o utilizador copiar os resultados para o ficheiro de resultados ou eventualmente para outro sítio qualquer.

| <b>PRETAB</b>                                                                                                    | <b>Command</b> |  |  |  |  |  |
|----------------------------------------------------------------------------------------------------|----------------|--|--|--|--|--|
| File                                                                                                    |                |  |  |  |  |  |
| PRINT ELEMENT TABLE ITEMS PER ELEMENT                                                                                                    |                |  |  |  |  |  |
| ***** POST1 ELEMENT TABLE LISTING *****                                                                                                    |                |  |  |  |  |  |
| STAT<br><b>CURRENT</b><br><b>ELEM</b><br>AXIAL<br>-0.30000E+08<br>1<br>2<br>3<br>-0.37500E+08<br>$-0.29250E + 08$<br>4<br>0.37500E+07<br>5<br>$-0.19500E + 08$<br>6<br>0.00000E+00<br>7<br>$-0.19500E + 08$<br>8<br>0.48023E+08<br>9<br>0.30000E+08 |                |  |  |  |  |  |
| 10<br>0.27000E+08                                                                                                    |                |  |  |  |  |  |
| 11<br>0.18000E+08<br>12 -0.48023E+07                                                                                                    |                |  |  |  |  |  |
| $-0.11715E+08$<br>13.                                                                                                    |                |  |  |  |  |  |
| <b>MINIMUM VALUES</b><br><b>ELEM</b><br>2                                                                                                    |                |  |  |  |  |  |
|                                                                                                    |                |  |  |  |  |  |

Fig. 34- Janela de listagem dos esforços normais.

No caso das reacções, " General Postpro", "List Results" " Reaction Solu", implicará o aparecimento da seguinte janela.

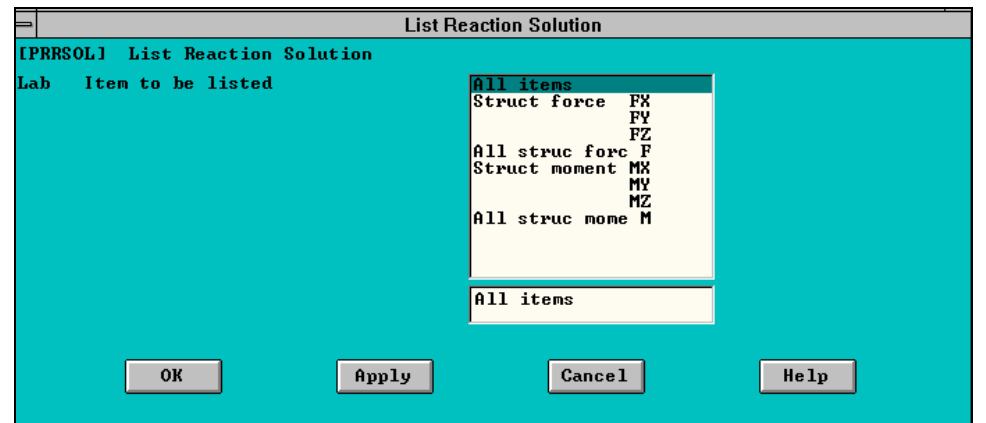

Fig. 35- Janela para seleccionar os resultados a listar.

Depois de pressionar em "OK", basta o utilizador copiar os resultados para o ficheiro de resultados ou eventualmente para outro sítio qualquer.

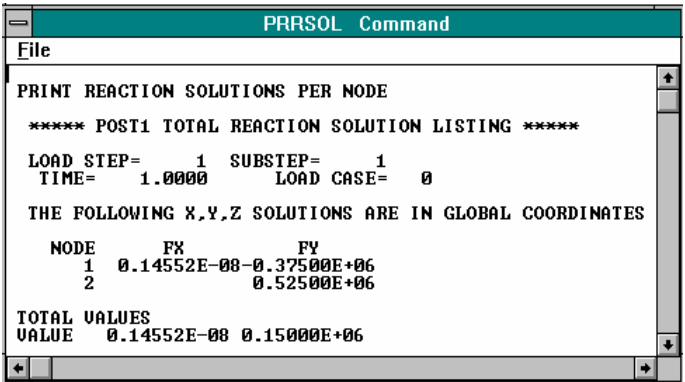

Fig. 36- Janela com os resultados das reacções.

Resta um comentário final a este exercício. Trata-se de uma análise numérica do problema, que em qualquer circunstância terá sempre no mínimo três tipos de erros associados. Erro de precisão do computador, erro de discretização (após a colocação da malha de elementos finitos) e por último, erro correspondente à técnica empregue (método dos elementos finitos).

FIM